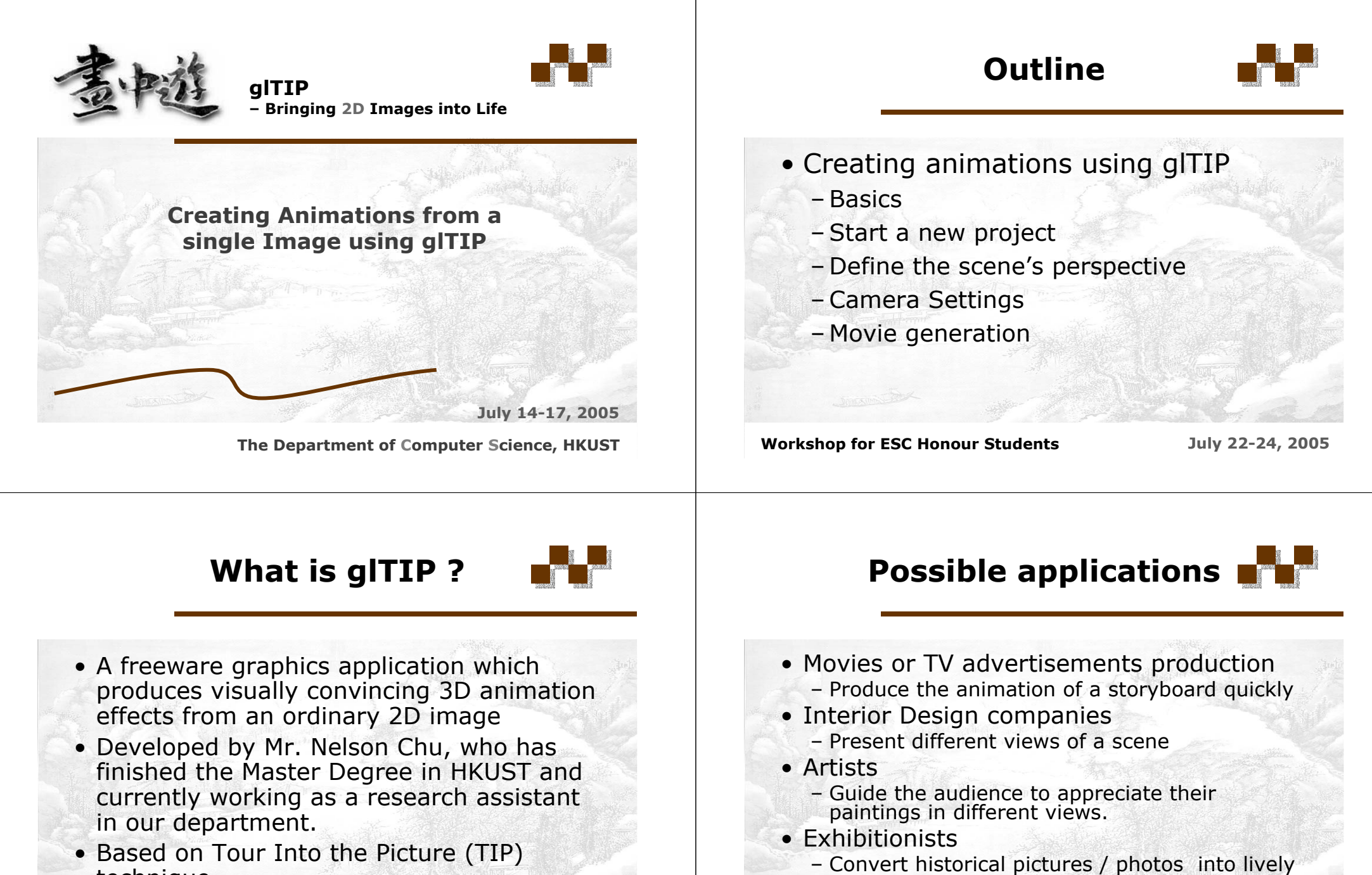

• Based on Tour Into the Picture (TIP) technique.

**Workshop for ESC Honour Students July 22-24, 2005**

animations.

### **Mechanism**

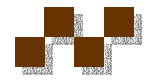

- Based on the visual clues derived from the input image, identify the
	- foreground objects
	- background of the scene
- The user need to use image processing software (e.g.: photoshop) to prepare the
	- foreground mask (using paintbrush & eraser)
	- background image (using clone brush)
	- of the input image as glTIP's input.
- Technical details for making the foreground mask and background image will be covered soon.

**Workshop for ESC Honour Students July 22-24, 2005** 

## **Examples**

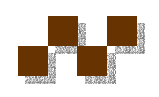

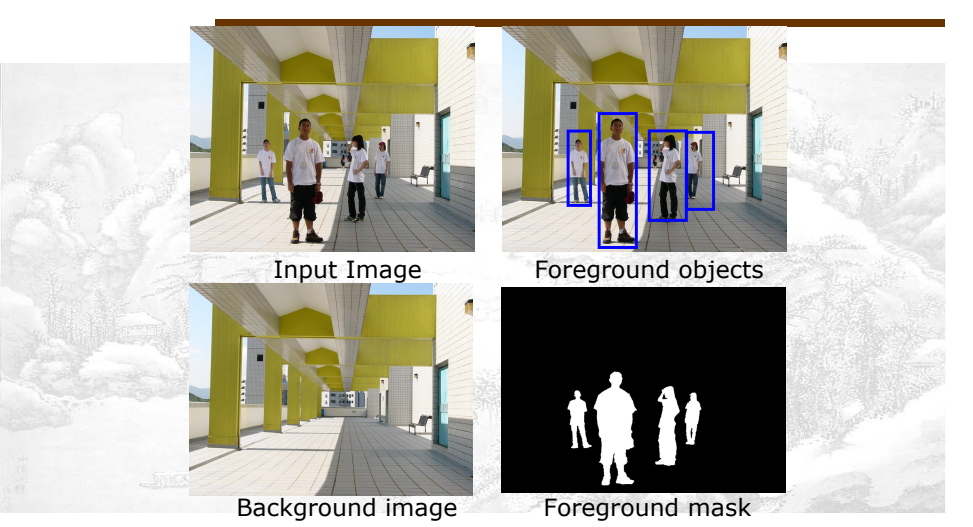

**Basics**

**Workshop for ESC Honour Students July 22-24, 2005**

## **Mechanism (cont'd)**

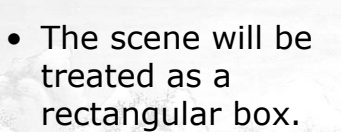

- The 5 boundary faces will be defined using the background image
- The foreground objects become the "billboards" placed inside the box.

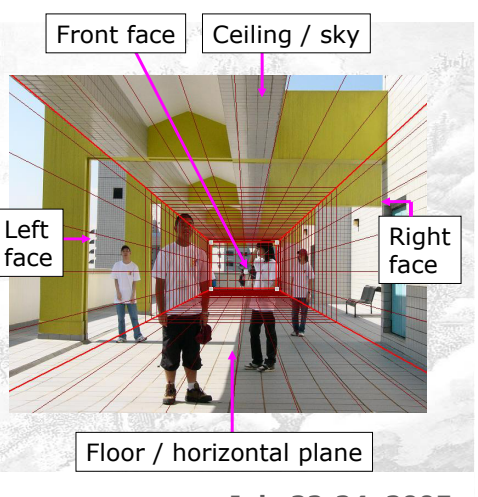

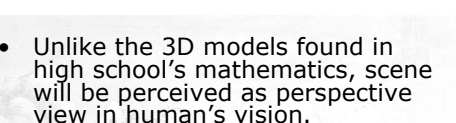

- It gives us a sense of depth if an object is placed nearer from<br>the view point (eyes / camera), it looks bigger.
- As the object moves away from the viewpoint, it looks smaller and smaller.
- The object becomes invisible until a unique point, called *Vanishing Point (VP)* is met.

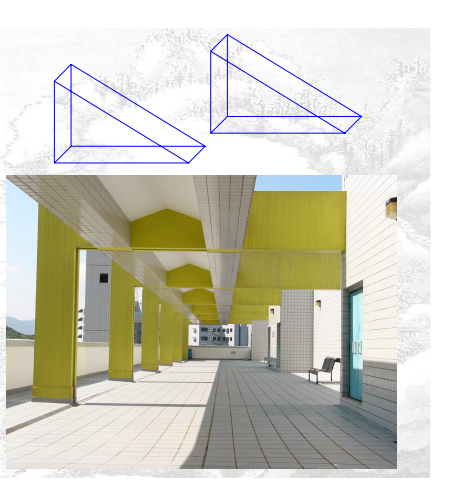

### **Observations**

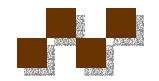

- At a fixed viewpoint, if an object is placed nearer to the VP, it looks smaller.
- In 2D world, parallel lines do not intersect.
- However, the lines converge to the VP in perspective view.
- The vanishing point of a scene changes if the scene is viewed at different positions or angles.
- These concepts are useful when you are using glTIP.

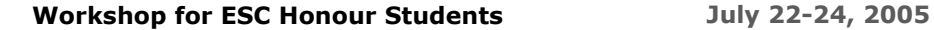

Vanishing Point

## **Open the glTIP application**

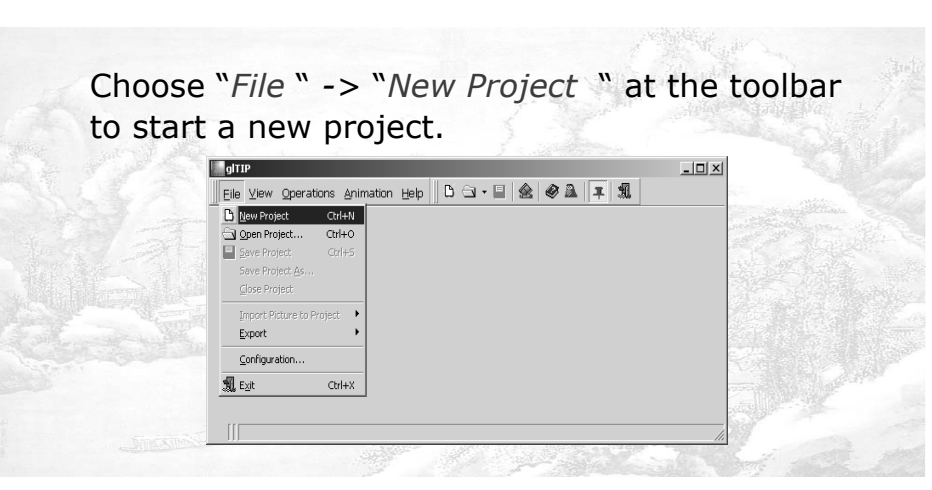

### **Open the glTIP application**

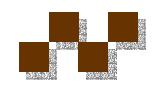

• To open the glTIP program, – click on the glTIP icon on the **Collection**<br>Explorer desktop **MEXICO** 

> **Step 1 Specify the scene's input**

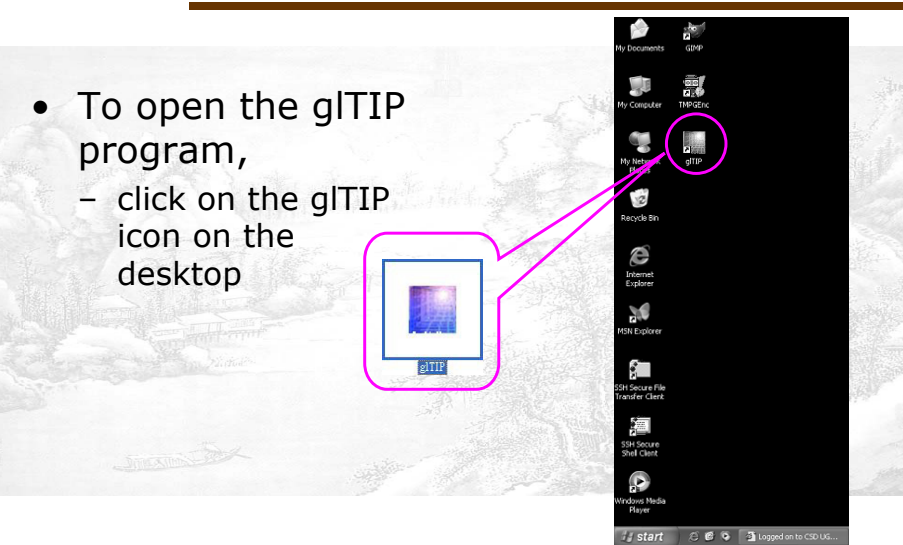

- In the example project directory (proj\_rome), an input image and its foreground mask and the background image has been provided.
	- Click the *Original picture* icon and *Drag* the original image (tour15) *to* the *grey area*.

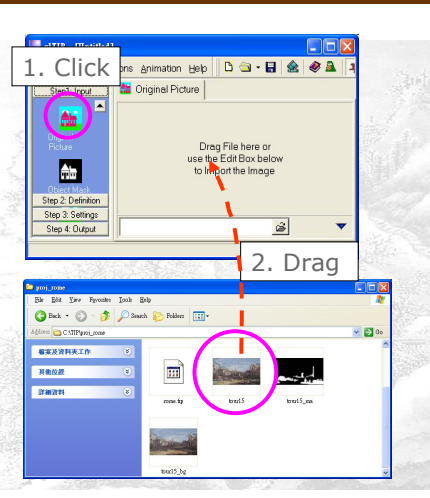

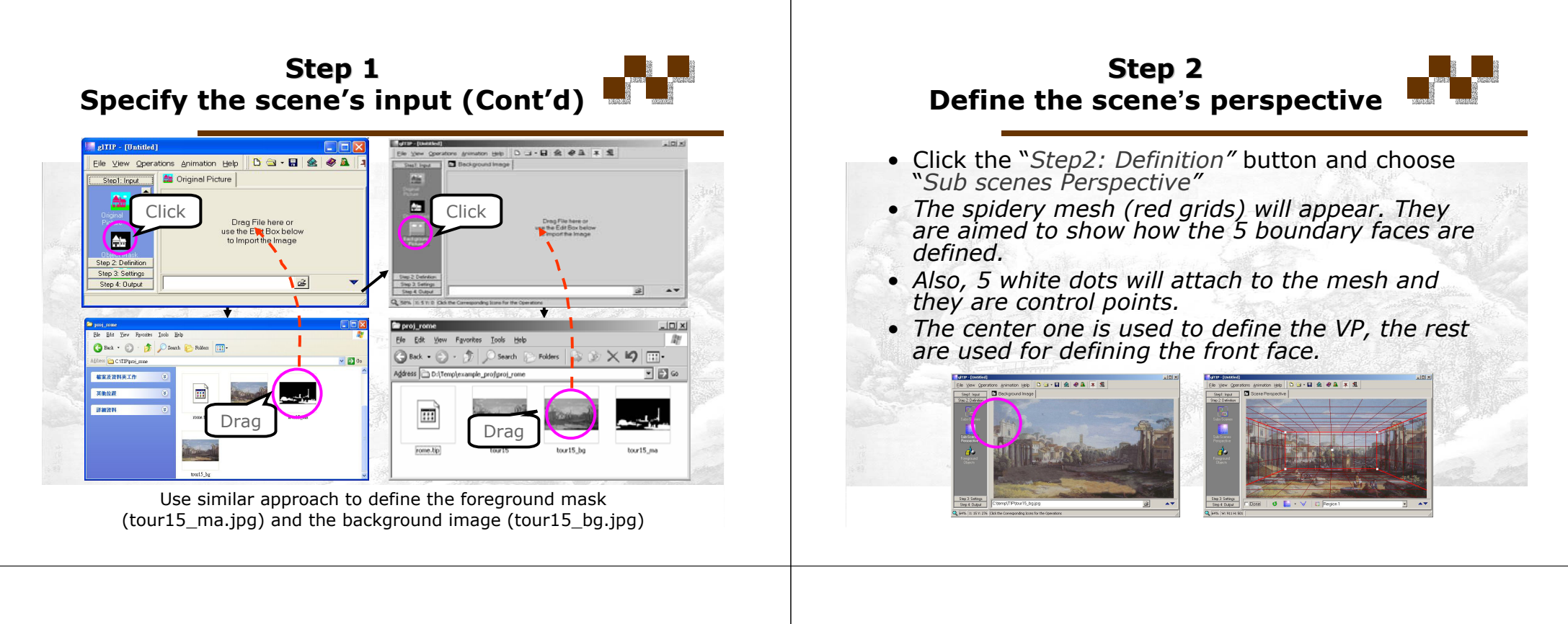

**Define the scene perspective by adjusting the control points**

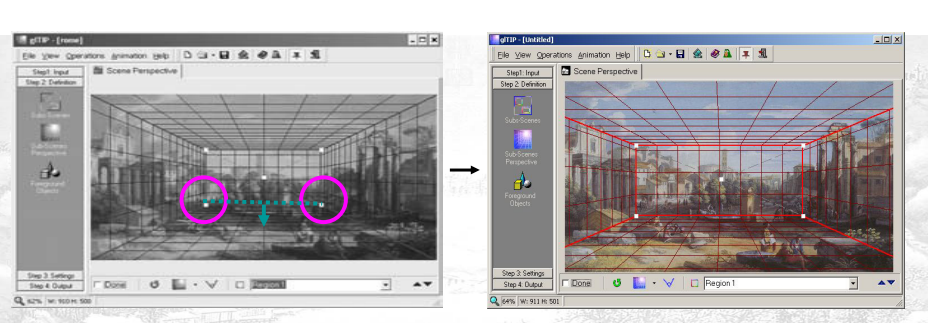

- The adjustment of the control points could be subjective.
- Suggestion: Determine the ground level for the front face first.
- Click on one of the 2 bottom control points and drag it to the lower / higher position.

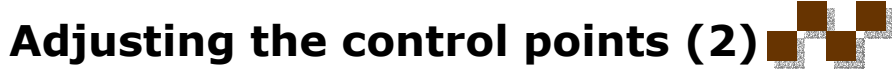

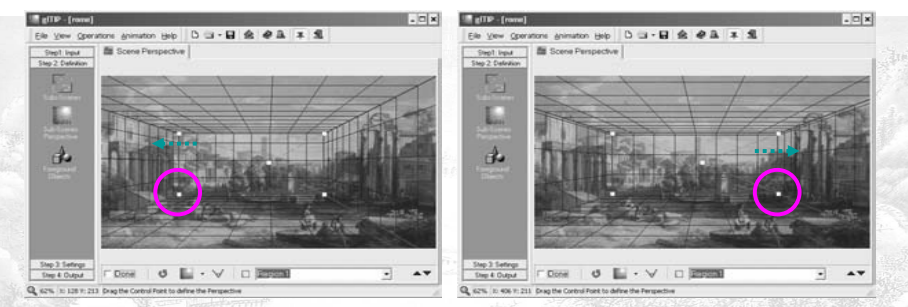

- You may also need to control the "width" of the front face
- This can be done by dragging the two bottom control points to the left / right

## **Adjusting the control points (3)**

- Similarly, the "height" of the front face (as<br>well as the left / right<br>face) can be adjusted<br>by moving the 2<br>upper control points.
- Hints: The height of<br>the faces should depends on the height<br>of the architectures / objects.

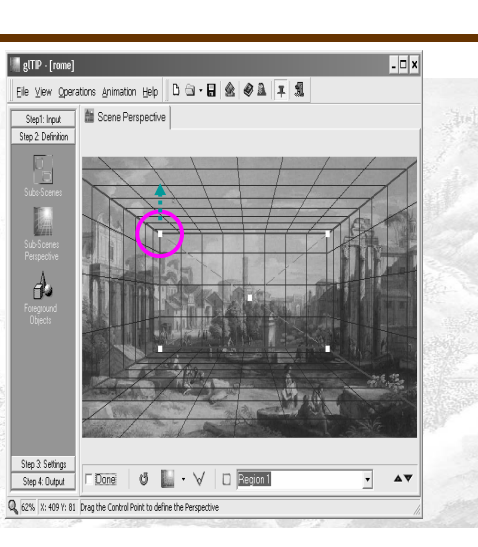

**Workshop for ESC Honour Students July 22-24, 2005**

## **Adjusting the control points (4)**

- Finally, click and drag the center control point to adjust the vanishing point (VP)
- Hint: Estimate the baselines for the left & right faces respectively
- (See purple dotted lines)
- As the baselines should be parallel, by extending the baselines (green dotted lines), the VP can be determined (the yellow spot).

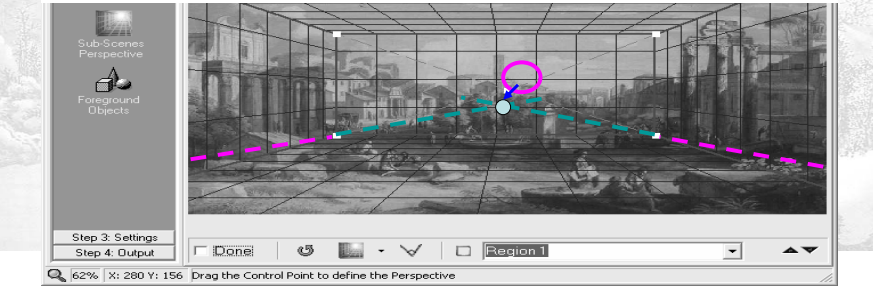

**Finalize the scene's perspective**

- Check the "*Done"* button to lock the scene's perspective.
- If you need to re-adjust the control points, you have to uncheck the "*Done"* button first.
- At this point, the scene's configurations (rectangular box and billboards) has been set.

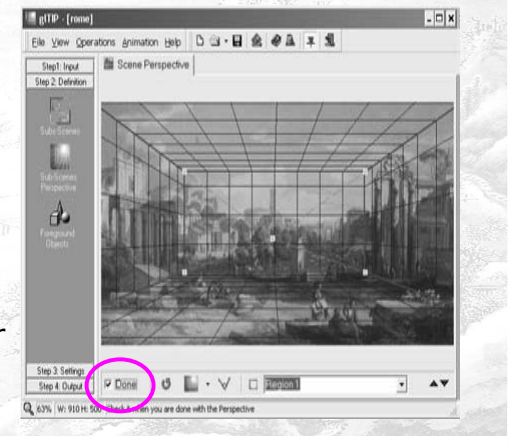

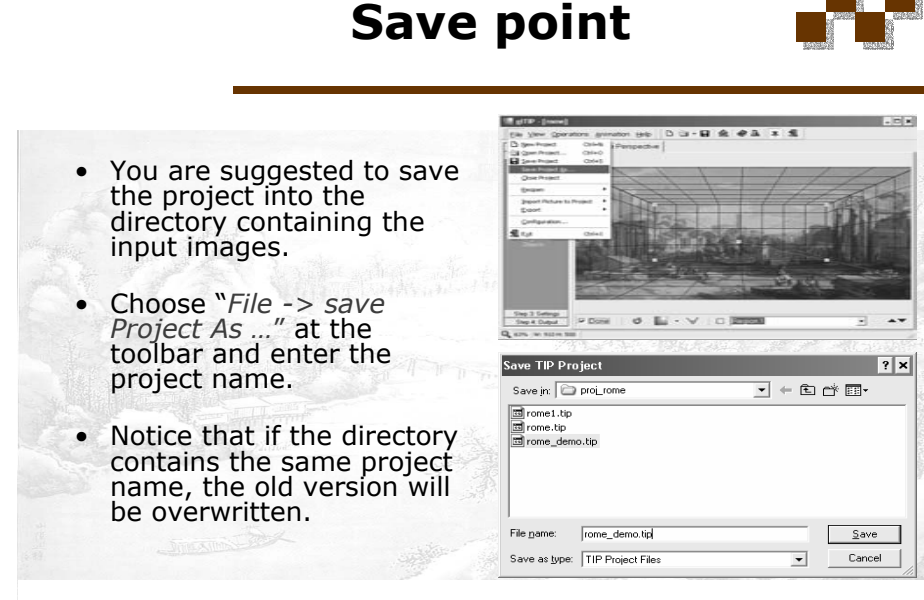

**Workshop for ESC Honour Students July 22-24, 2005**

## **Outline**

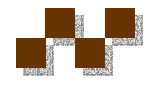

#### **Step 3 Camera Setting**

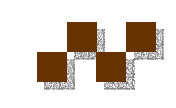

- Creating animations using glTIP
	- Basics
	- Start a new project
	- Define the scene's perspective
	- Camera Settings
	- Movie generation

**Workshop for ESC Honour Students July 22-24, 2005**

- To create the virtual touring of the scene, you need to define the camera settings.
- Click on the "*Step 3: Settings*" button -> "*Camera Settings*" button -> *Green triangle* shown at the bottom to make the 3D scene.

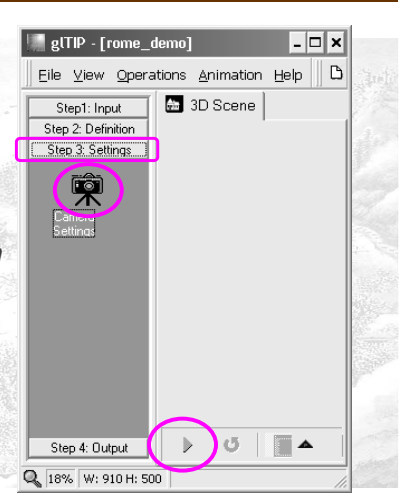

**Workshop for ESC Honour Students July 22-24, 2005**

**Troubleshooting**

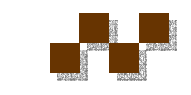

- After you have done the steps described in<br>the previous slide, the glTIP interface should<br>be like the figure at<br>the right.
- Otherwise, please
	- Close the project
	- Reopen the project
	- Perform the steps described in the previous slide

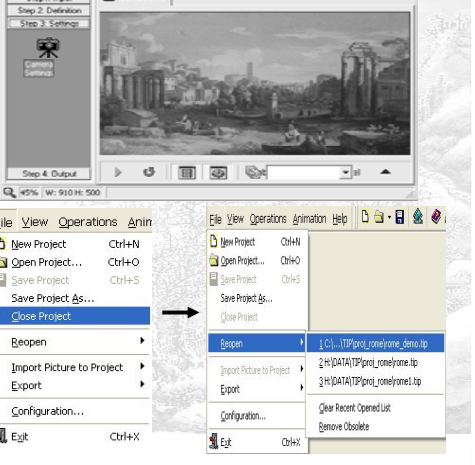

Ele Vew Operators Animation Help  $||D \boxtimes \cdot \textbf{H}|| \textbf{A} \otimes \textbf{A}|| + ||\textbf{A}||$ 

Stephanic Car 3D Spania

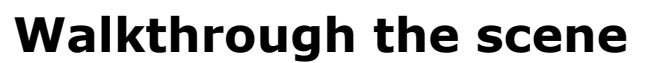

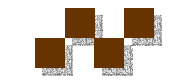

Preview Quali  $C_{LOW}$  $C$  High Mouse Operation C Move Camera C Rotate Camera V Negative Output Viewing Window V Use Window  $\overline{\mathbf{v}}$  Preview

- It's time to be the cameraman.
- Find the "*Controls*" Window and choose "*Move Camera*" as the mouse operation.
- Left-click the picture and hold the mouse left button
	- Effect:
		- The camera's position will move according the mouse's movement
- Right-click the picture and hold the mouse right button
	- When the mouse moves up, the camera moves forward
	- When the mouse moves down, the camera moves backward.

#### **Walkthrough the scene: Examples**

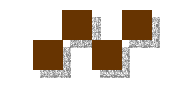

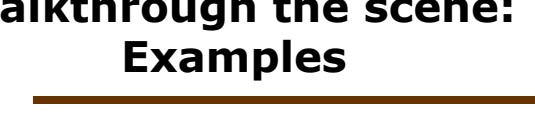

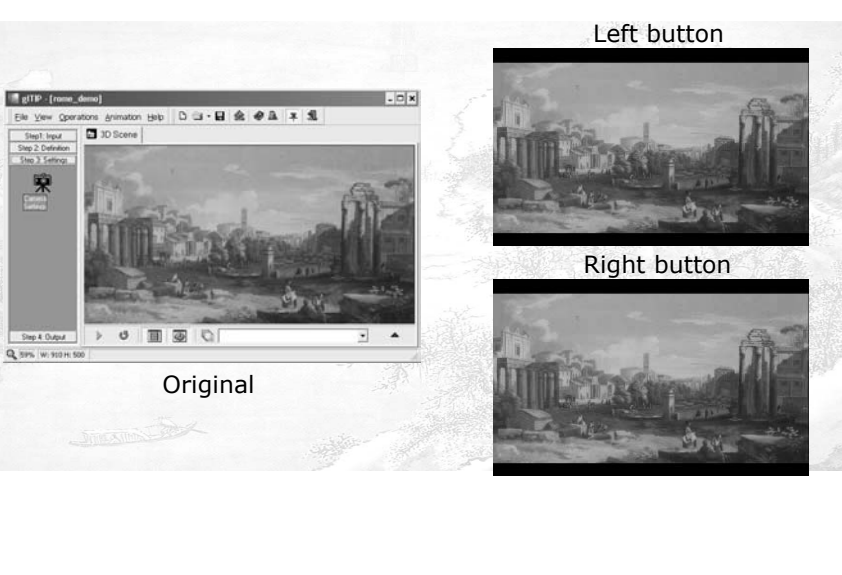

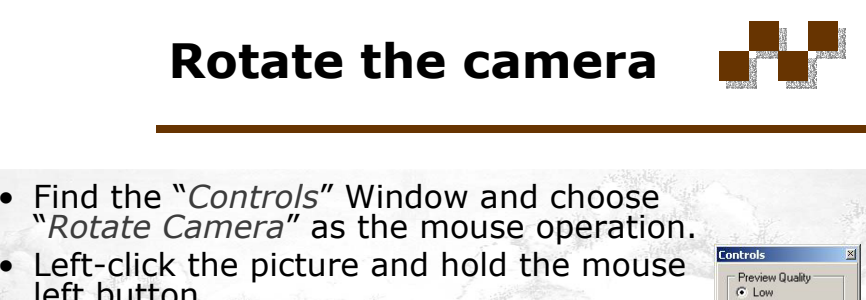

- Left-click the picture and hold the mouse<br>left button
	- Effect: It looks as if you are looking around the scene
- Right-click the picture and hold the mouse right button
	- When the mouse moves left, the camera rotates in counter-clockwise direction
	- When the mouse moves right, the camera rotates in clockwise direction.

**Workshop for ESC Honour Students July 22-24, 2005**

C High Mouse Operation C Move Camera C Rotate Camera  $\overline{\vee}$  Negative Output Viewing Window V Use Window  $\nabla$  Preview

**Rotate the camera: Example**

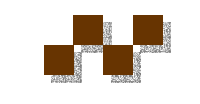

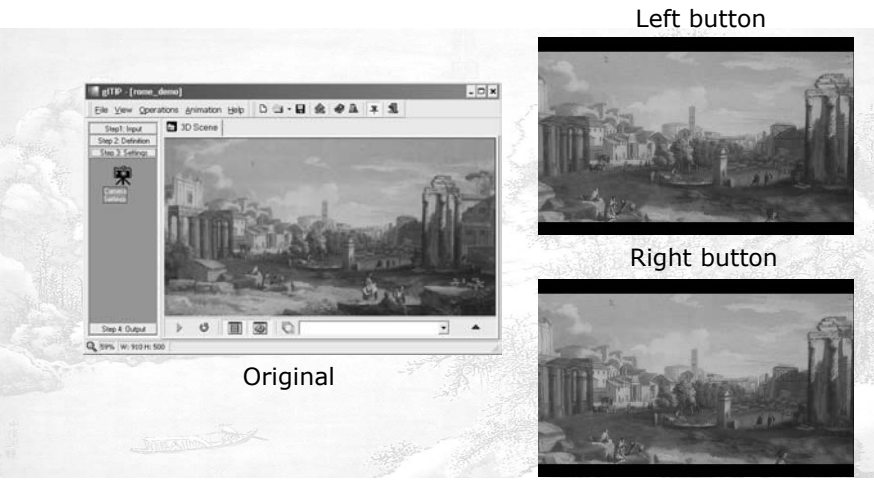

• Just like movies, an animation is formed by a sequence of pictures (frames).

**Create animation**

- The scene for each frame is captured at a specific camera position / angle.
- In glTIP, however, you only need to specify the camera positions for the key frames. The pictures between two key frames will be calculated for you.
- To do so, find the "*Animation Path*" window and click on the "*New Animation button*"

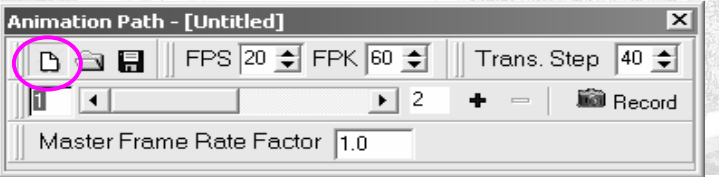

**Workshop for ESC Honour Students July 22-24, 2005**

#### **Construct the key frames for the animation path**

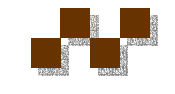

• Basically, you should add a key frame when the camera's direction or angle begins to change.

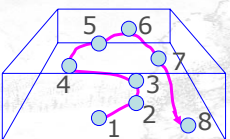

- To do so …
	- Press the "*blue cross*" button at the animation path window to add key frames.
	- For convenience, you may first add a few key frames at the beginning and update the camera position for a certain key frames later.

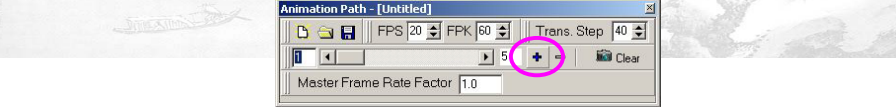

### **Record the Key frames**

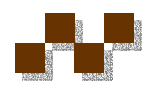

- Now, edit the camera position for each key frame one by one.
- Adjust the camera as described in previous slides to the desired position / angle.
- Press the "*record*" button to record the key frame.
- Then you can use similar method to record the position for the next key frame.
- Also, you can increase the "Master Frame Rate Factory" (e.g.  $1.0 \rightarrow 3.0$ ) so that the movie generated can be played in a smoother way.

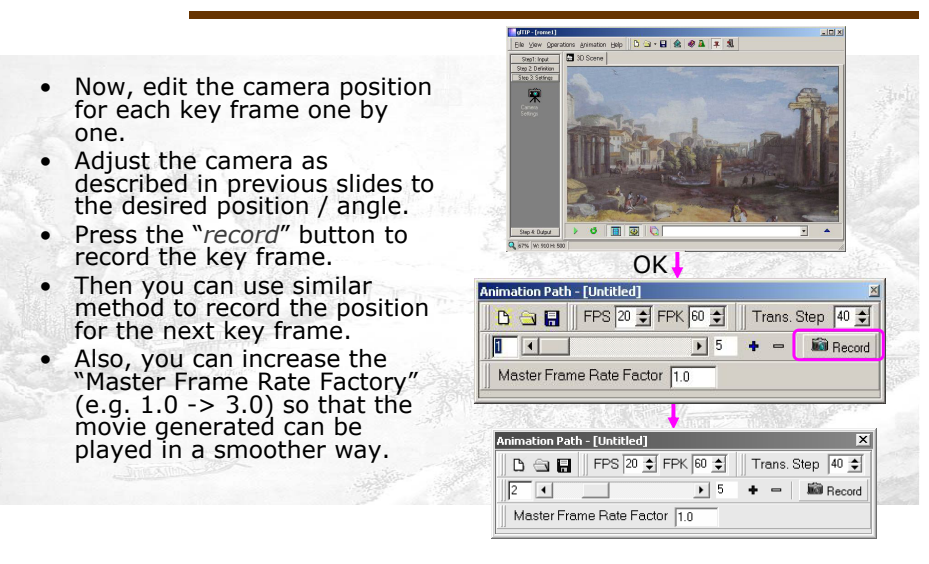

#### **Update the camera settings of a key frame**

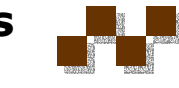

- If you need to update the camera position of a key frame, you can:
	- Use the *slider* to go back to the key frame to be updated
	- Press the "*Clear*" button (The Clear button will be changed to "*Record*" mode)
	- Re-adjust the camera position / angle of the key frame
	- Press the "*Record*" button to confirm the updates.

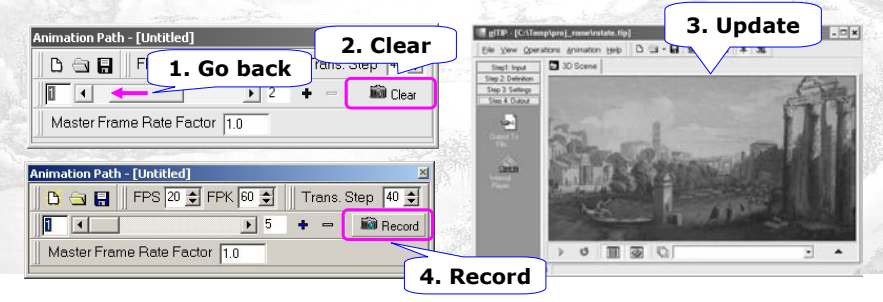

### **Save Point**

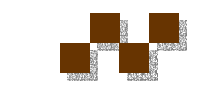

- After you have confirmed the camera settings of all key frames, you can save the animation path.
- Choose the "*Save animation path*" button and enter the filename.
- Save the project again.
- Now, we are ready to produce the playable movie.

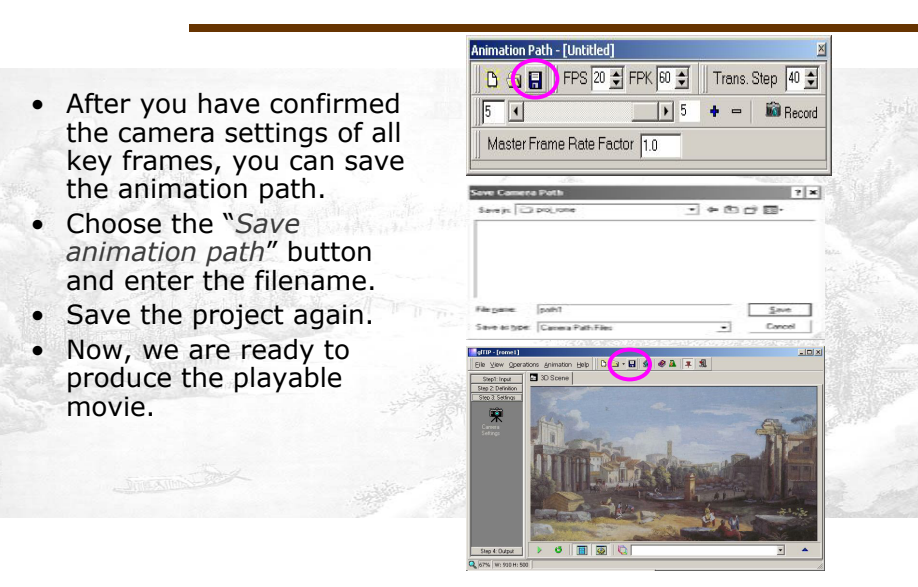

#### **Step 4 Output the Animation**

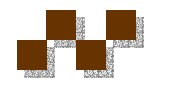

- Click the "*Step 4: Output*" Button.
- Click the "*Output To File…*" Button.
- (Optional) You can check the "*Preview*" Button to check how the output movie looks like.
- Press the "*Output Movie*" Button to generate the animation.

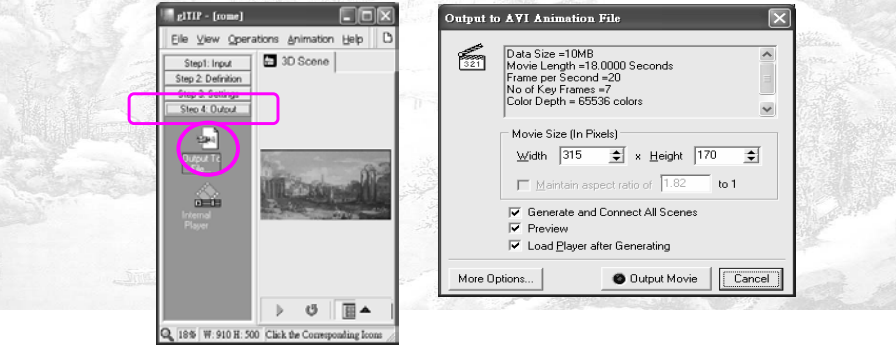

# **Output the animation (cont'd)**

- Enter the filename of the output animation and press the "*Save*" button.
- Another window will pop up and ask if you need to compress the output animation.
- Due to the instability of the program, please *use the default option* [ full Frames (uncompressed) ].
- Click "*OK*".

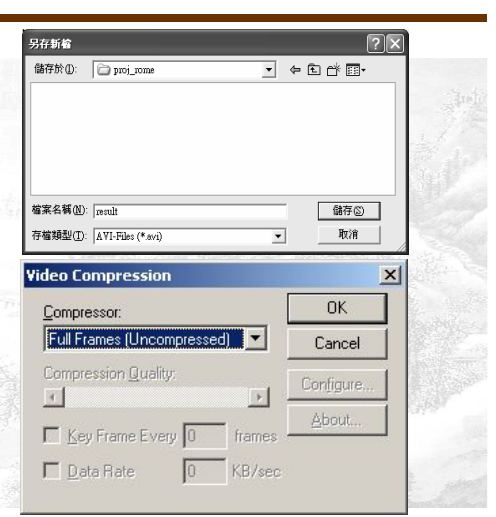

**Workshop for ESC Honour Students July 22-24, 2005**

**Output the animation (cont'd)**

- It is fine if an error message It is fine if an error message (see figure 1 ) is shown. Press "*OK*" to continue.
- The altip program will then show the progress of the movie generation (see figure 2).
- • Finally, go to the folder which contains the animation generated.
- Double click the file to enjoy the animation.

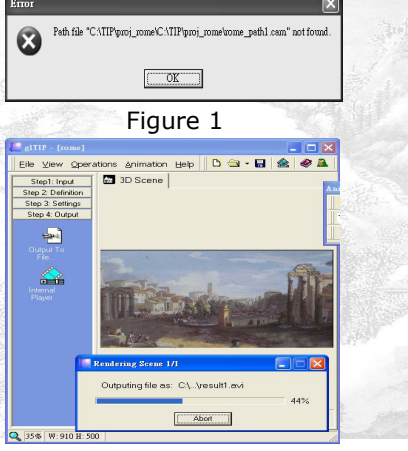

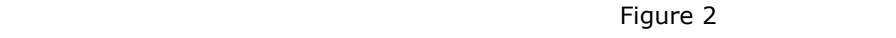

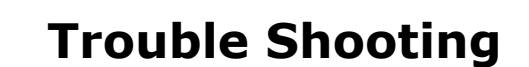

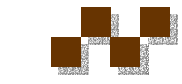

- Sometimes the animation cannot be generated properly.
- If so, please
	- Close the project and re-open it.
	- At the "*Animation Path*" window, click the "*Open Animation Path*" window (See figure 1).
	- Select the old path saved.
	- Save the project again (See figure 2).
	- Repeat Step 4) to generate the animation again.

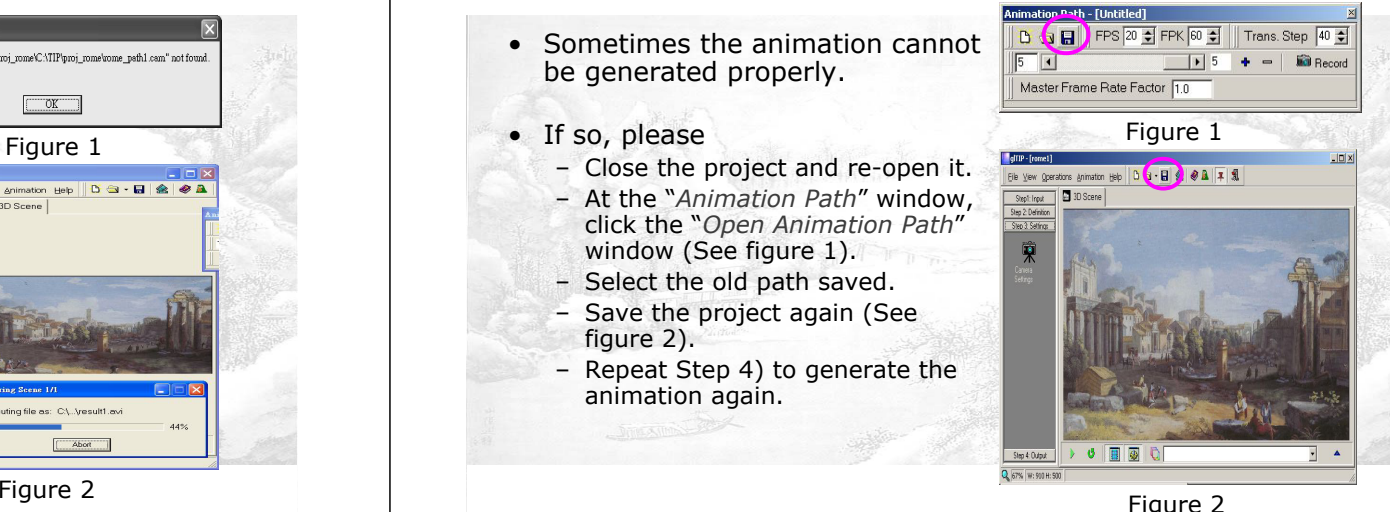

Figure 2

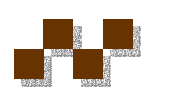

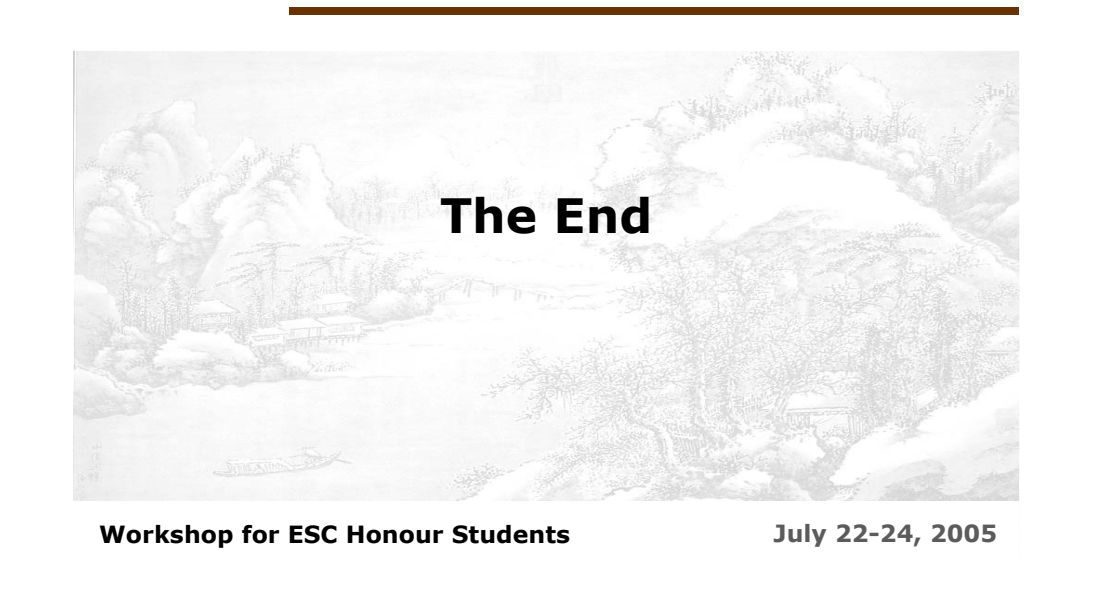